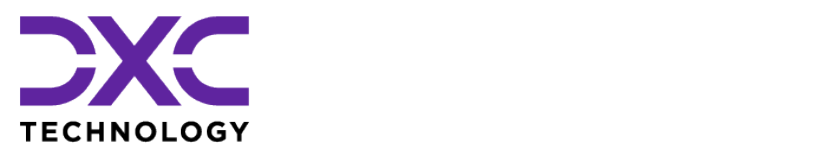

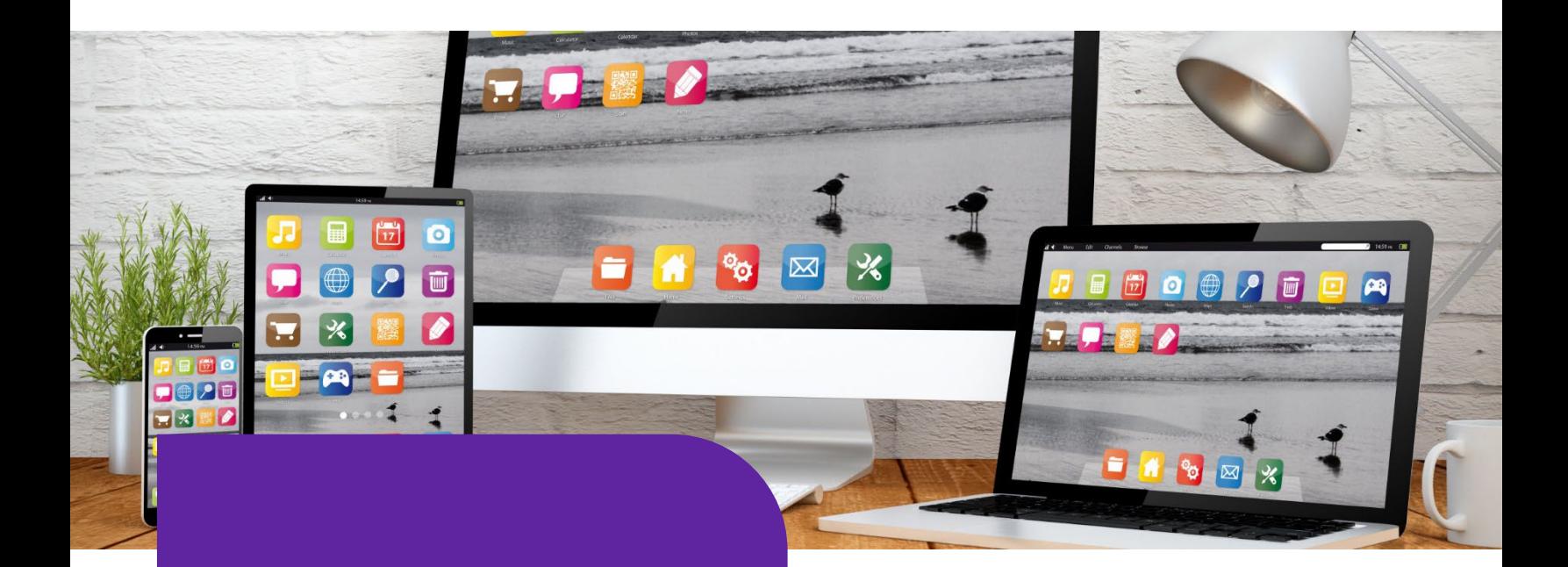

# **API Based Data Exchange Tools**

Release Version: 22.3

September 2022

Updated: December 2022

### **DXC Assure Claims**

*Empowering Corporate Claims and Self-Insured Organizations with an integrated RMIS solution* 

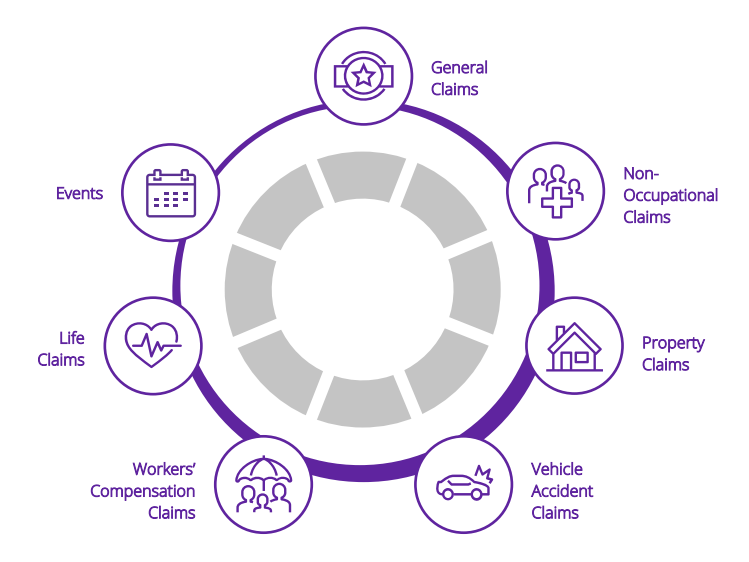

DXC Technology, 1775 Tysons Blvd, Tysons, VA 22102, USA. All rights reserved. Printed in U.S.A.

All questions regarding this documentation should be routed through customer assistance, Blythewood, SC, on Phone: 800-420-6007 or Email: risksupp@dxc.com

Legal Disclaimer: This document contains trade secrets and confidential information, which are proprietary to DXC Technology. The use, reproduction, distribution, or disclosure of the documentation, in whole or part, without the express written permission of DXC is prohibited. The information in this document is subject to change.

© 2022 **DXC Technology Company**. All rights reserved.

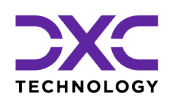

## **Table of contents**

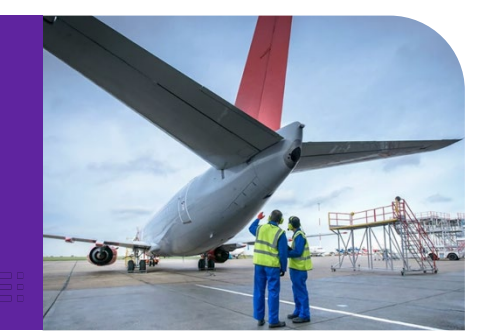

<span id="page-1-0"></span>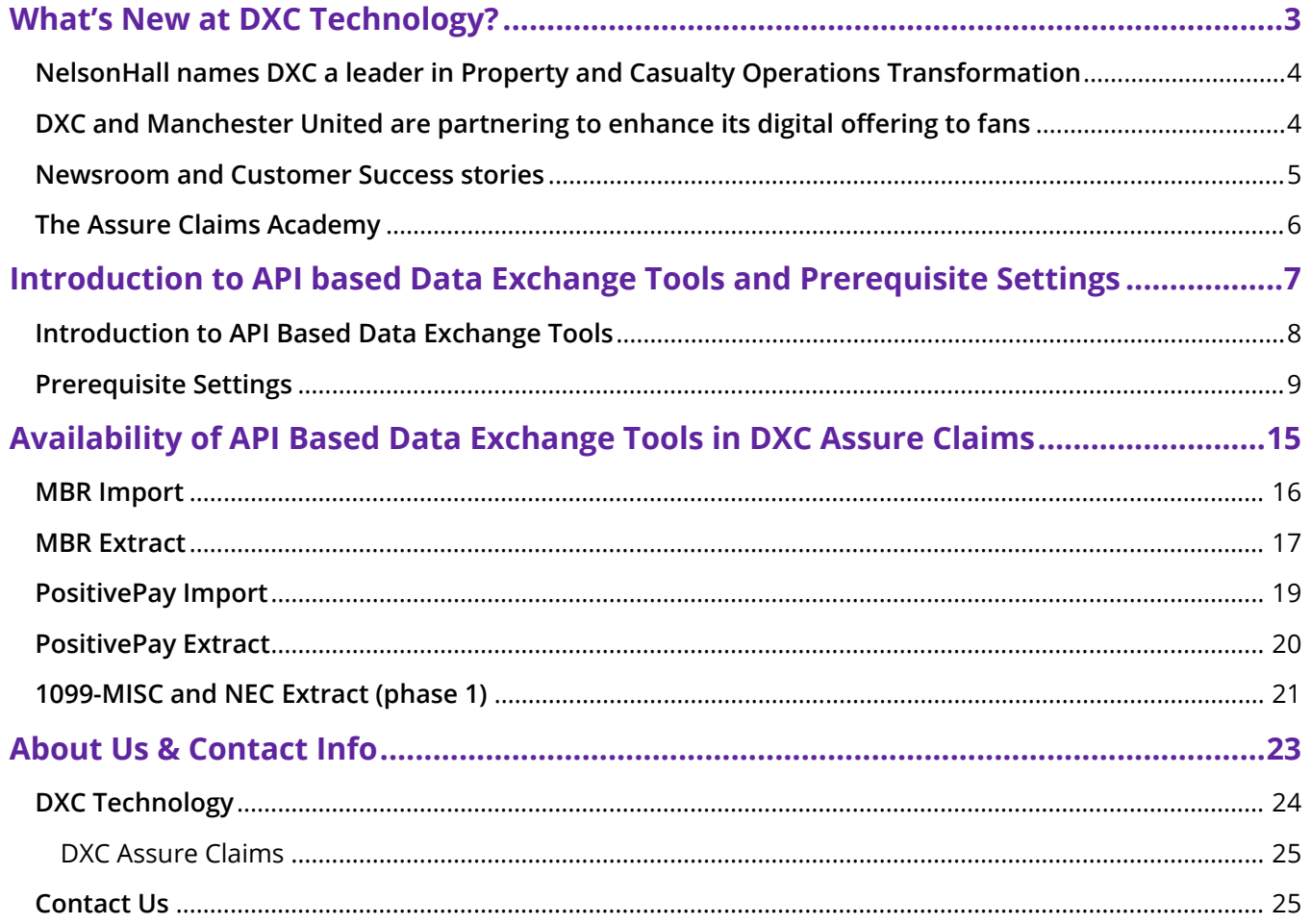

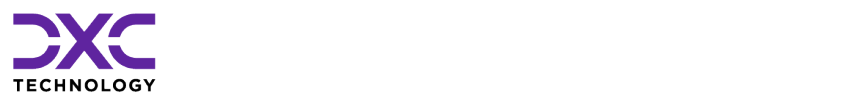

## <span id="page-2-0"></span>**What's New at DXC Technology?**

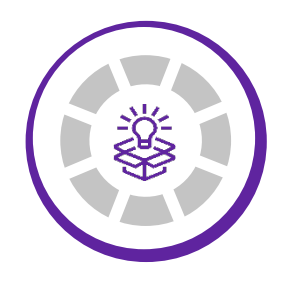

THIS SECTION CAPTURES IN BRIEF, THE LATEST NEWS, AND EVENTS AT DXC TECHNOLOGY THAT HAVE A DIRECT BEARING ON OUR CUSTOMERS AND EMPLOYEES.

"

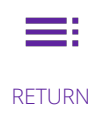

TO TOC

NEXT **[SECTION](#page-6-0)** 

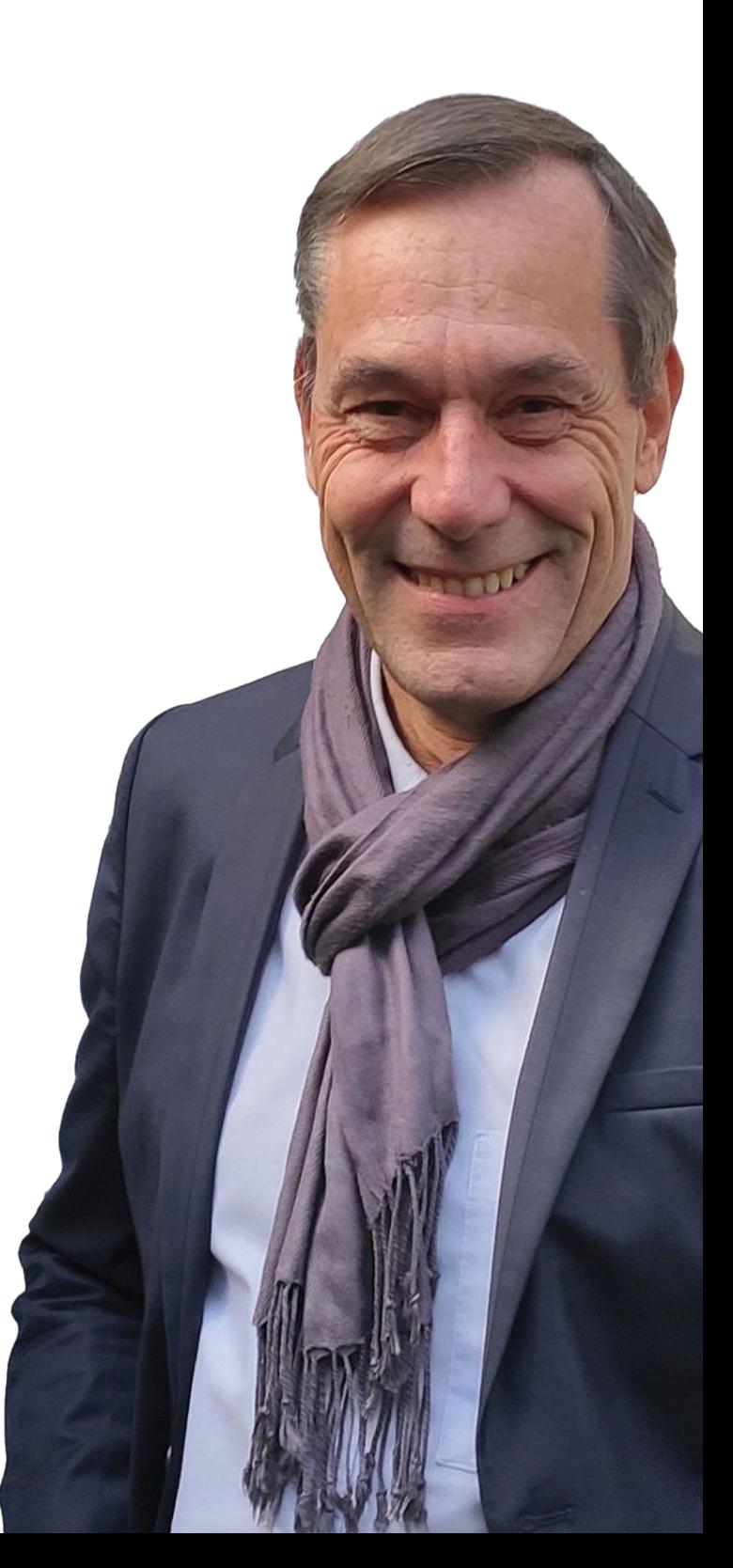

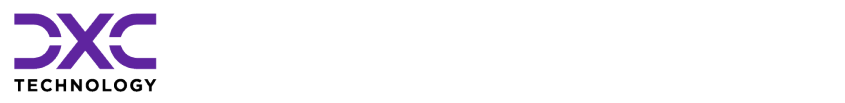

### **What's new at DXC Technology**

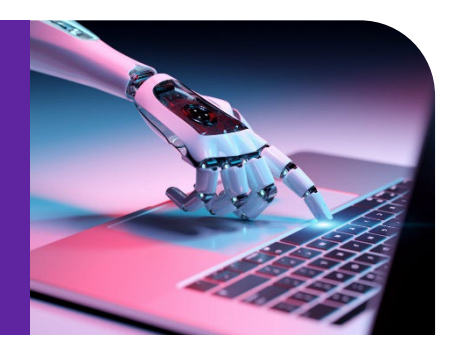

# <span id="page-3-0"></span>**NelsonHall names DXC a leader in Property and Casualty Operations Transformation**

DXC Technology was recognized by analyst fir[m NelsonHall](https://research.nelson-hall.com/) as a **Leader**, its highest designated ranking, in three market segments in its NEAT evaluation for 2022. DXC's capabilities were positioned as a Leader in:

- **New Business Setup/Underwriting Capability**
- **Customer/Distribution Service Administration Capability**
- **Claims Administration Capability**

Leaders are vendors that exhibit both a high capability relative to their peers to deliver immediate benefit and a high capability relative to their peers to meet future client requirements.

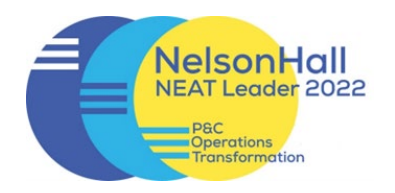

[READ MORE ON THE AWARDS &](https://dxc.com/us/en/about-us/awards-and-recognition/nelsonhall-names-dxc-a-leader-in-p-and-c-operations-transformation)  RECOGNITION PAGE

[NELSONHALL P&C OPERATIONS](https://dxc.com/content/dam/dxc/common-library/custom/external-companies/analyst/nelsonhall/DXC-PandC-Ops-Transformation-NEAT-report-2022.pdf)  TRANSFORMATION REPORT

# <span id="page-3-1"></span>**DXC and Manchester United are partnering to enhance its digital offering to fans**

DXC is proud to partner with **Manchester United** as the team's [technology partner,](https://dxc.com/us/en/about-us/newsroom/press-releases/07062022) DXC will work with United to improve the way its 1.1 billion fans around the world engage with the club, as well as to enhance its daily business operations.

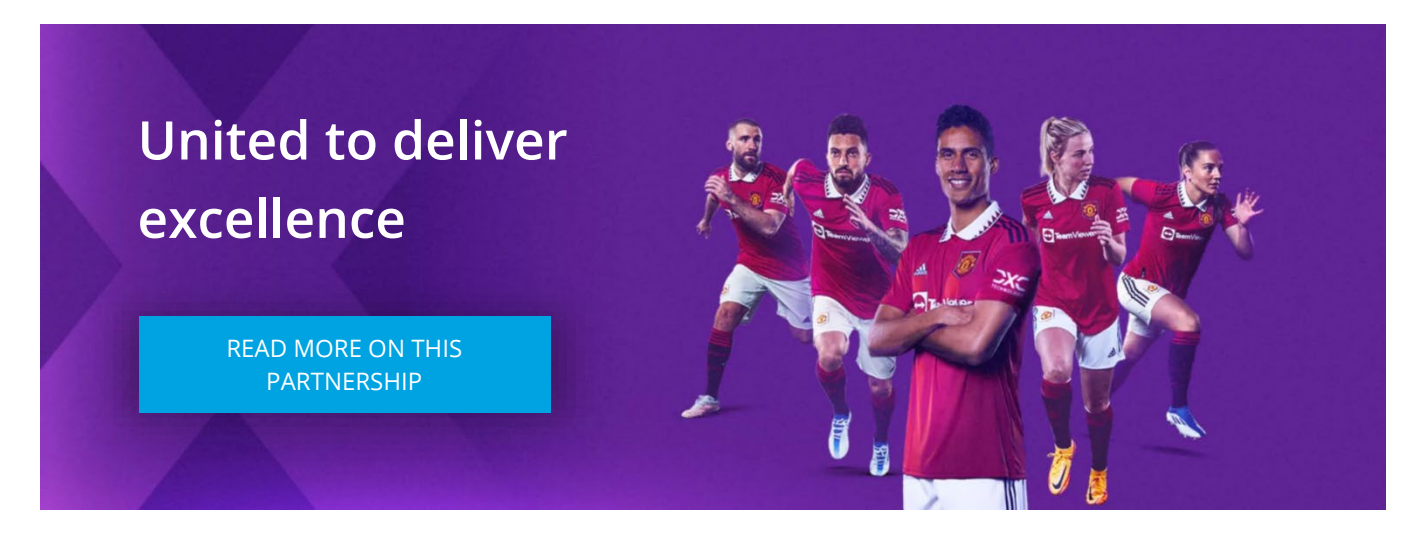

DXC will also help Manchester United become more data-driven, harnessing the power of data and analytics technologies across all aspects of the club.

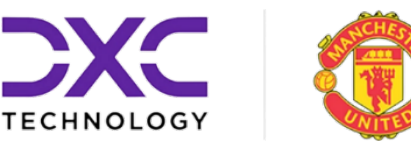

### <span id="page-4-0"></span>**Newsroom and Customer Success stories**

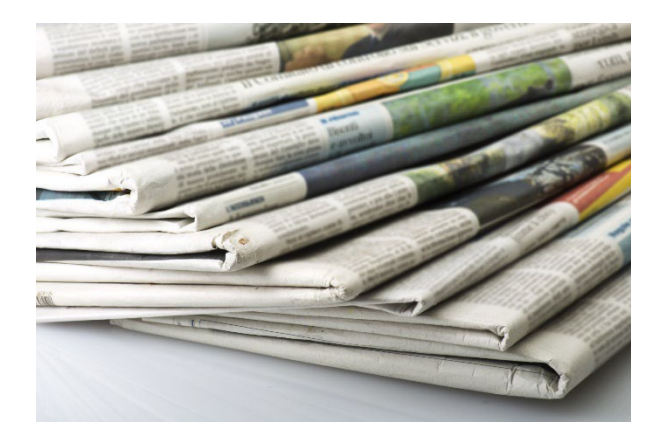

### Newsroom

The DXC Technology Newsroom is your resource for the latest news, press releases and corporate information.

Find out why DXC Technology made news today!

[READ THE LATEST NEWS ON DXC](https://dxc.com/us/en/about-us/newsroom?page=1)  **TECHNOLOGY** 

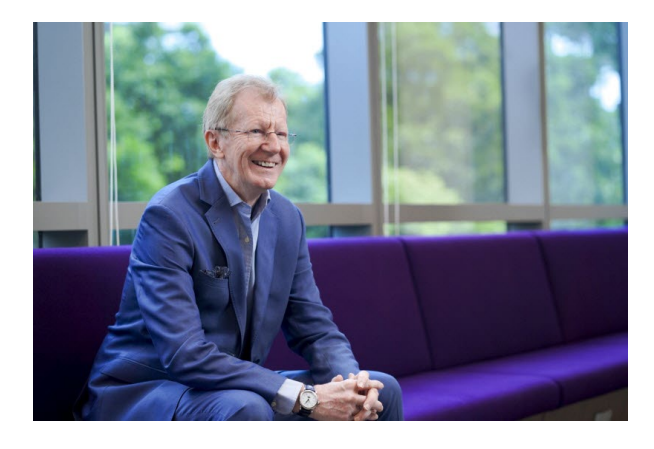

### Customer Success Stories

Customer stories help us enhance our credibility in the market and increase our chance to win more business. Hear our customers share their business transformation and innovation stories in their own voices and words.

[EXPLORE OUR CUSTOMER](https://dxc.com/us/en/insights/customer-stories)  SUCCESS STORIES

## <span id="page-5-0"></span>**The Assure Claims Academy**

The **Assure Claims Academy** portal went live on **June 10, 2022**. This portal is accessible via the **Claims Microsite** and can be used to self-assess one's knowledge, and know-how, of the DXC Assure Claims application with utmost ease.

Assure Claims Academy

### Uses of the Assure Claims Academy

### **The Assure Claims Academy portal:**

- $\triangleright$  Offers Numerous quizzes or tests
- $\triangleright$  Can be used to evaluate your know-how of the various features and functionalities from across the different zones of DXC Assure Claims
- $\triangleright$  Acts as an excellent skill & knowledge assessment tool for Customers of DXC Assure Claims, and Employees of DXC Technology.

#### **Watch the video below to know more about the Assure Claims Academy.**

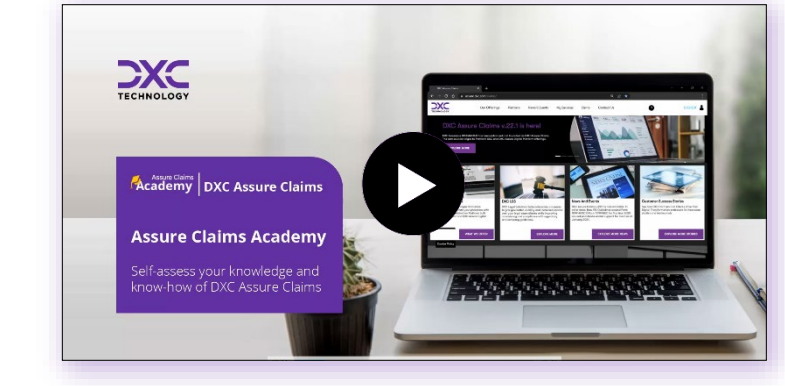

[VISIT ASSURE CLAIMS ACADEMY](https://assure.dxc.com/claims/)

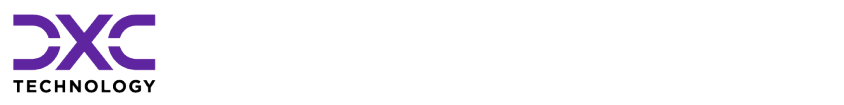

# <span id="page-6-0"></span>**Introduction to API based Data Exchange Tools and Prerequisite Settings**

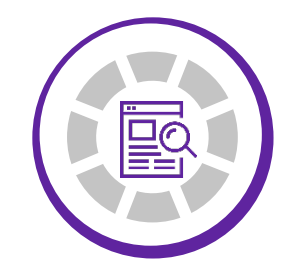

THIS SECTION CONTAINS A BRIEF INTRODUCTION TO THE API BASED DATA EXCHANGE TOOLS AND THE PREREQUISITES FOR USING THEM

["](#page-2-0)<br><<br><

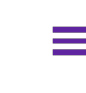

PREVIOUS SECTION

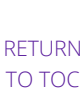

**NEXT [SECTION](#page-14-0)** 

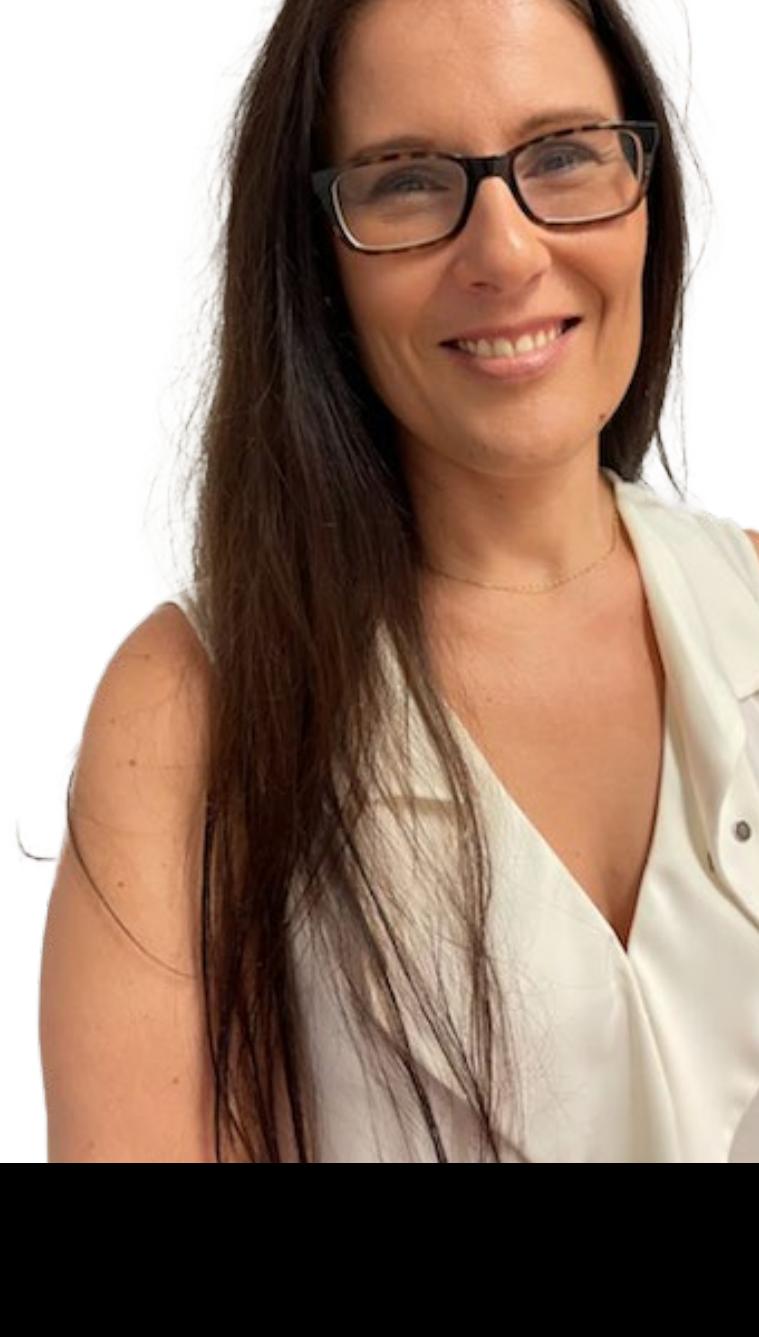

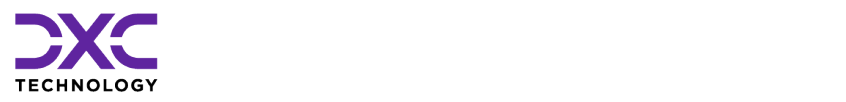

## **SettingsIntroduction to API based Data Exchange Tools and Prerequisite**

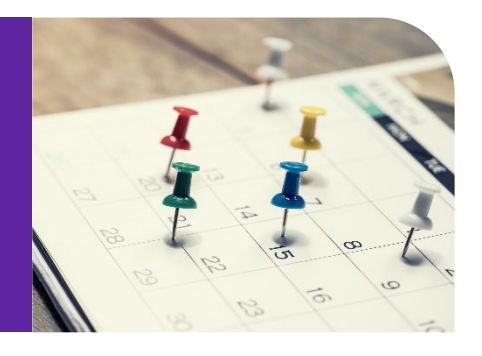

# <span id="page-7-0"></span>**Introduction to API Based Data Exchange Tools**

DXC is strategically working towards creating an API based Import/Extract Tool which would negate dependencies on SAP interfaces requiring additional licensing.

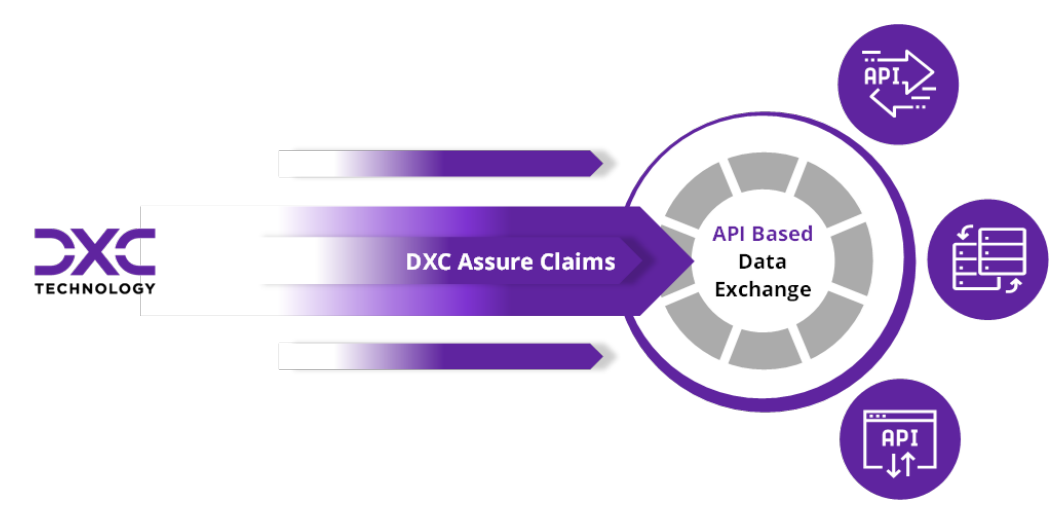

The table below shows the release calendar for the new API based Data Exchange tools:

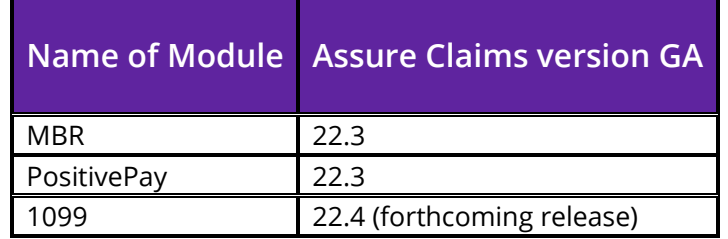

**Note**

- **SAP** configuration will no longer be required to run the new API based **Import**/**Extract** tasks.
- $\triangleright$  The new API based Data Exchange solutions will only be accessible via the Configuration Manager zone.
- The respective **DA SAP** based modules (in the Utilities zone) will not be supported simultaneously with the new **API** based solution (in the Configuration Manager zone). Thus, with the release of DXC Assure Claims v. 22.3, MBR and PositivePay will no longer be available through the old task manager in the Utilities zone.
- $\triangleright$  It is imperative that all the prerequisite settings are performed to get the new API based Data Exchange modules functional.

## <span id="page-8-0"></span>**Prerequisite Settings**

The following one-time settings need to be done in the Configuration Manager/Utilities zones to perform Data Import/Extract operations. **It is imperative that these settings be performed in the exact order mentioned below.**

**1. Select the checkbox labeled Use Rule Engine under General System Parameters.** 

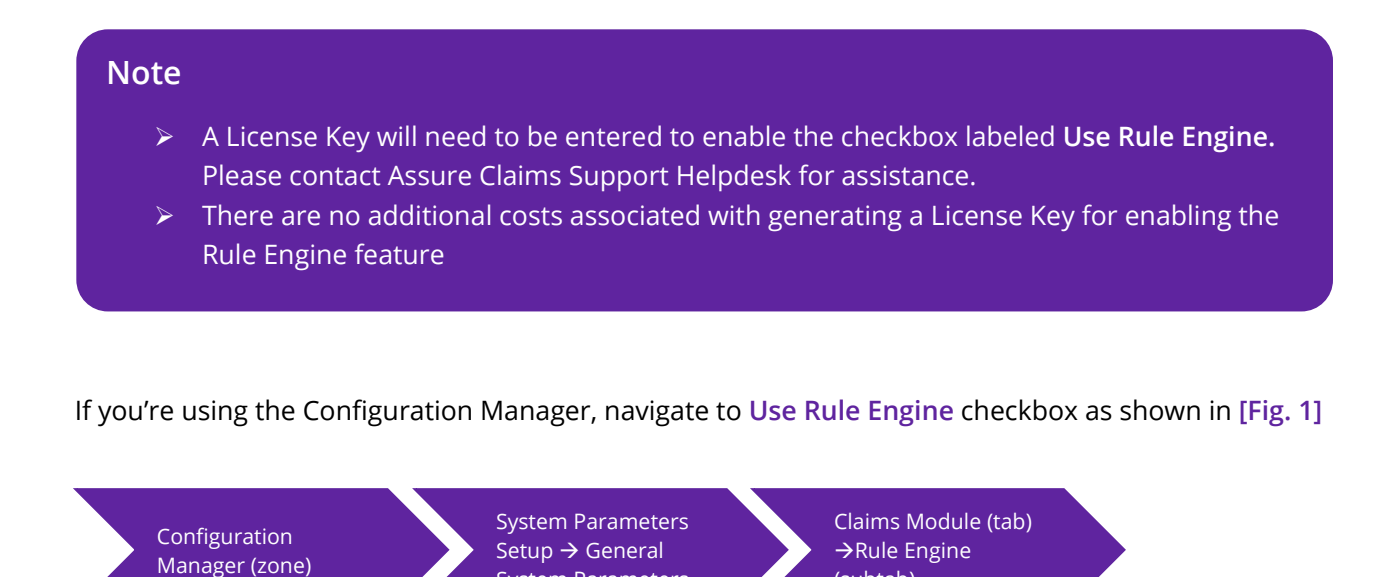

(subtab)

System Parameters

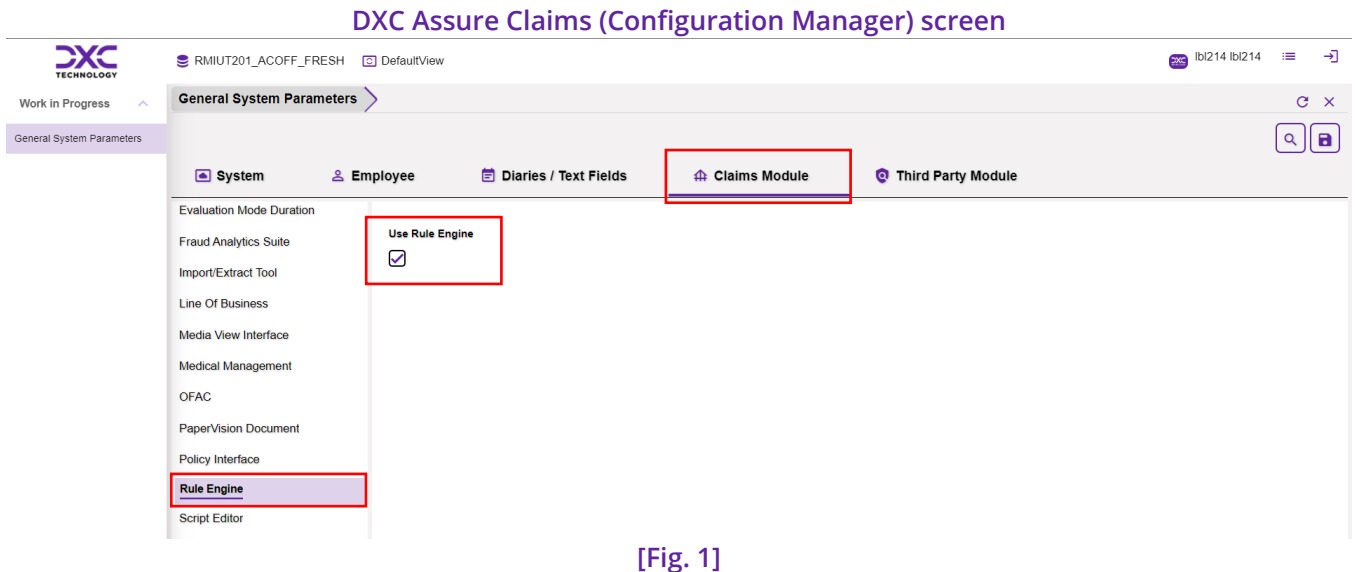

If you're using the Old Utilities, navigate to **Use Rule Engine** checkbox as shown in **[Fig. 2]**

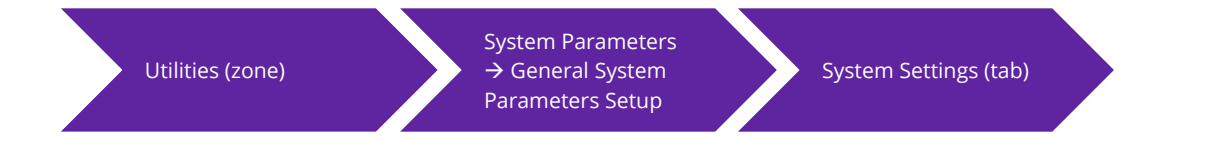

#### **DXC Assure Claims (legacy Utilities) screen**

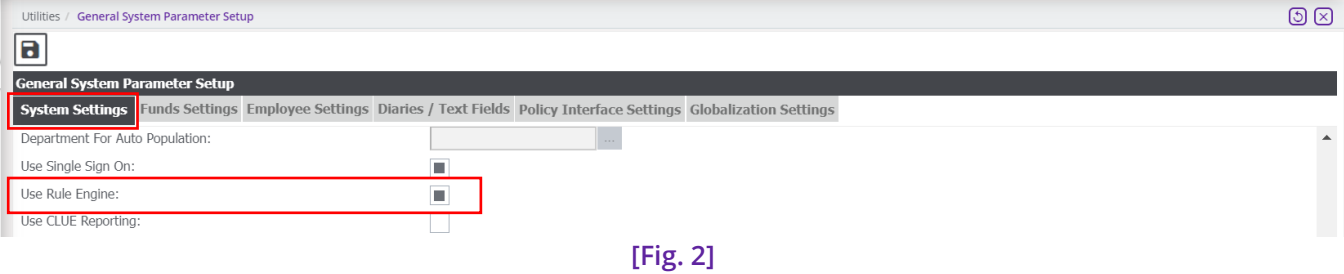

**2. Mandatory requirement of a Database Server (either PostgreSQL or MongoDB) for all API based tools**

A small **Database Server** (either **PostgreSQL** or **MongoDB**) must be installed to act as a **Staging** area for all **Data Import Tools**.

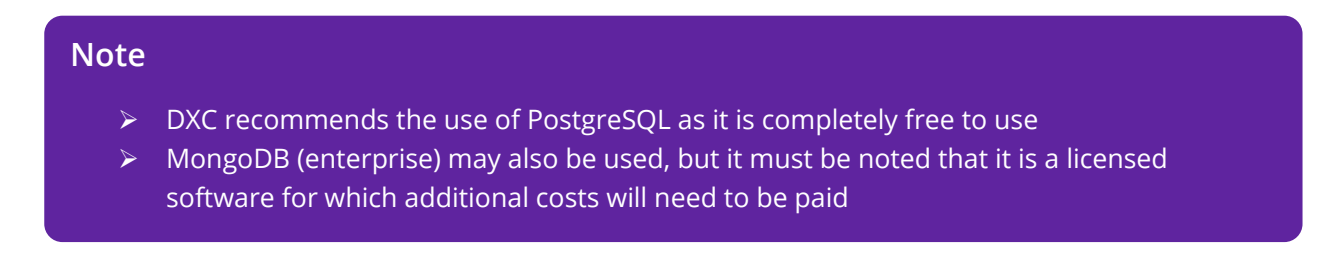

- $\triangleright$  The PostgreSQL software may be downloaded on the Application Server itself or any other server on the same network. However, it must be ensured that direct connectivity to the Application Server is always maintained. A cloud-based service may also be used for the same
	- <https://www.enterprisedb.com/downloads/postgres-postgresql-downloads>
- $\triangleright$  Customers hosted with DXC may please contact the Assure Claims Support Helpdesk to get PostgreSQL installed
- $\triangleright$  Any version of PostgreSQL (13.9 or higher) may be installed for your Operating System
- $\triangleright$  Please keep the connection information handy before proceeding with the next steps

#### **An example of a Staging Connectionstring**

**ID=**<UserID>**;Password=**<password>**;Server=localhost;Port=5432;Integrated Security=true;Pooling=true;**

#### **Note**

- Enter the 'UserID' and 'password' used during PostgreSQL setup
- $\triangleright$  If PostgreSQL is installed on the Application Server, then Server should be left as "**localhost**". Else, enter the server's name where PostgreSQL has been installed
- The default PostgreSQL Port is **5432**, however if a different port is used, please enter it accordingly
- **3. Select the checkboxes Use Import Tool and Use Extract Tool in the Configuration Manager Zone**

Navigate to the Import/Extract Tool subtab:

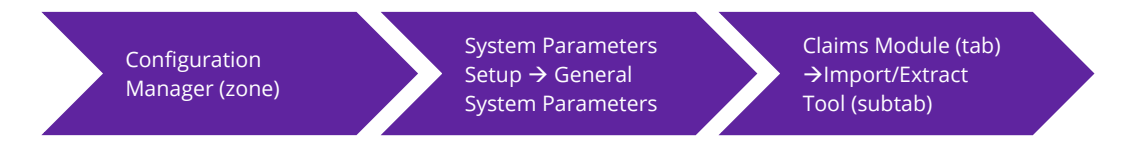

And select the checkboxes labeled **Use Import Tool** and **Use Extract Tool**. **[Fig. 3]**

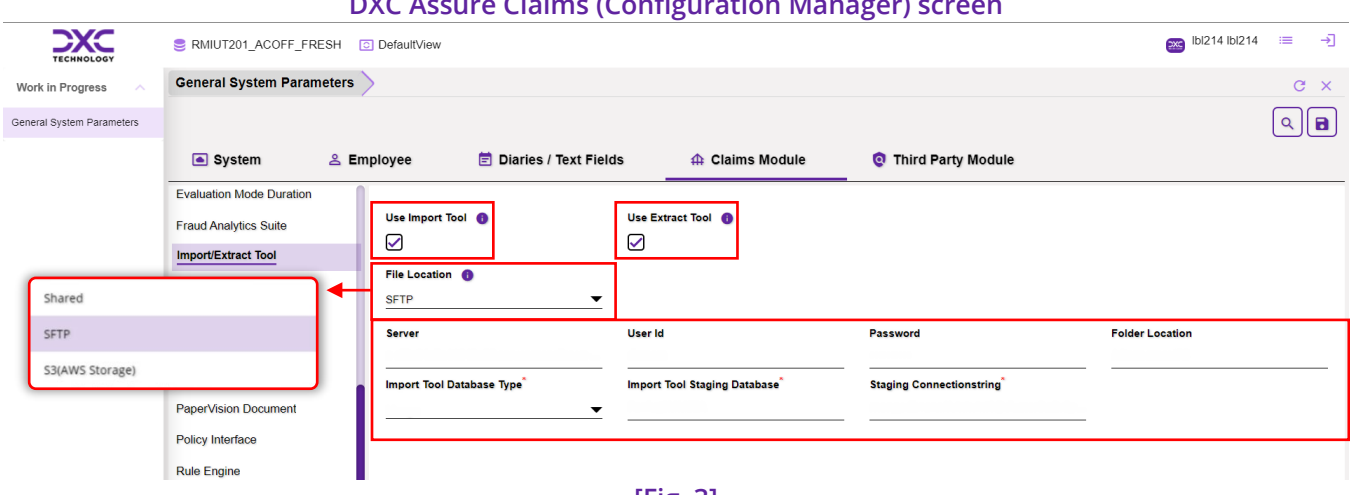

**DXC Assure Claims (Configuration Manager) screen**

**[Fig. 3]**

The **File Location** dropdown field has 3 options:

- **Shared**
- **SFTP**
- **S3 (AWS Storage)**

When the selected **File Location** is **SFTP**, then the following fields will be displayed:

- > Server
- User ID
- > Password
- > Folder Location
- $\triangleright$  Import Tool Database Type\*
- $\triangleright$  Import Tool Staging Database\*
- $\triangleright$  Staging Connectionstring\*

When the selected **File Location** is **S3(AWS Storage),** then the following fields will be displayed:

- $\triangleright$  File Path\*
- $\triangleright$  S3 Bucket Name\*
- $>$  S3 Access Key
- S3 Secret Key
- $\triangleright$  S3 Region\*
- $\triangleright$  Import Tool Database Type\*
- $\triangleright$  Import Tool Staging Database\*
- $\triangleright$  Staging Connectionstring\*

When the selected **File Location** is **Shared**, then the following fields are displayed:

 $\triangleright$  Shared Location

 $\triangleright$  Import Tool Staging Database\*

 $\triangleright$  Import Tool Database Type\*

- 
- $\triangleright$  Staging Connectionstring\*

#### **File Location**

- $\triangleright$  This location will be used to place the Import Files as well as get the Extracts from DXC Assure Claims
- $\triangleright$  A network shared path such a SFTP or S3 may be chosen by entering the necessary details

#### **Import Tool Database connection details**

- $\triangleright$  Appropriate details for connecting to the Staging Database Server will need to be entered
- $\triangleright$  The term "ImportPackage" must be entered in the Import Tool Staging Database field
- $\triangleright$  Please make sure that Staging Connectionstring is accurate before proceeding to next steps
- **4. Select the checkbox labeled – API Flexible Searches, in the Security zone**

Navigate to the **Security Management System** screen and turn ON the "**API Flexible Searches**" for the **user** who would schedule **the Task Manager Jobs**. **[Fig. 4]**

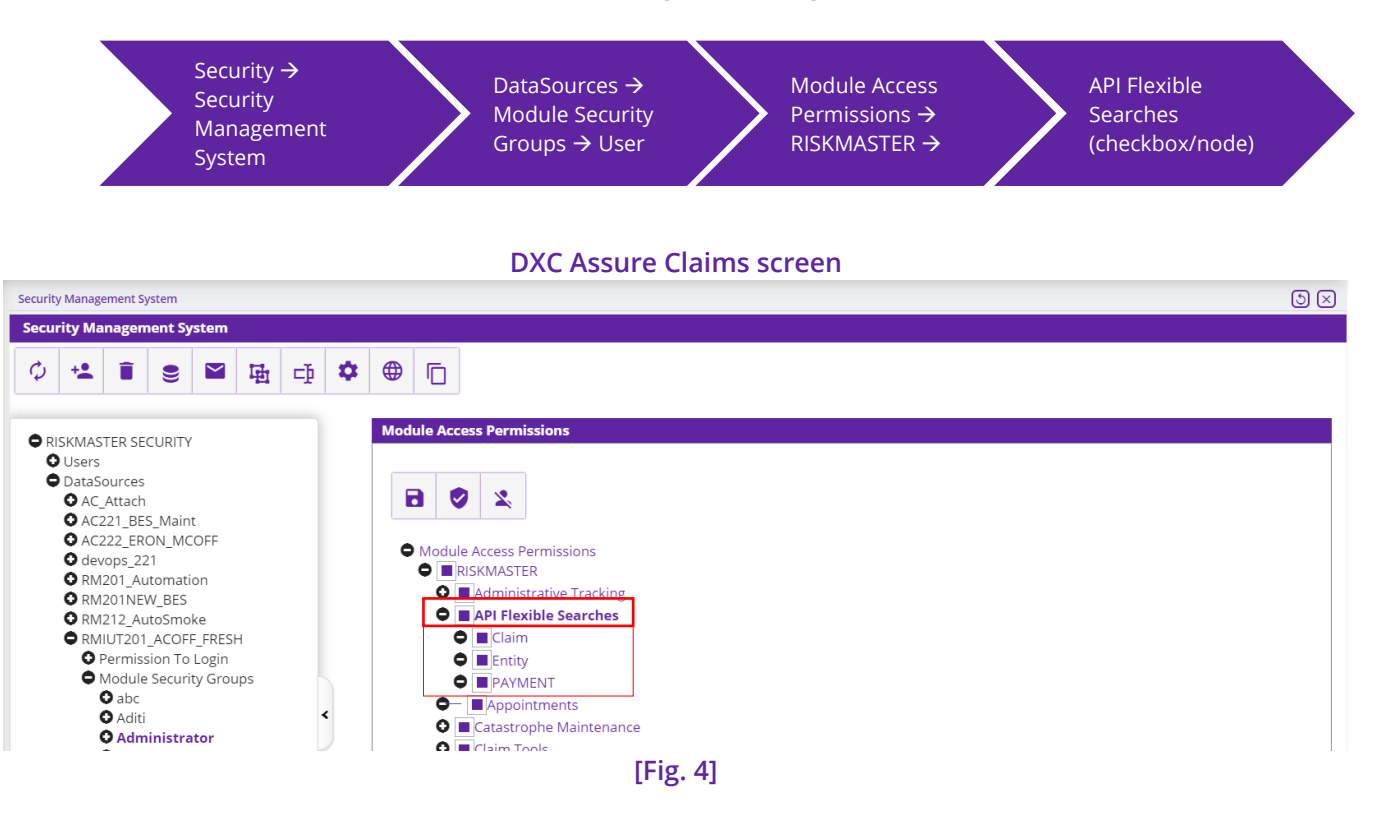

### **5. Download Microsoft OLE DB driver**

To run the Import tool for MDB file to support modules such as MBR, Microsoft OLE DB Driver must be installed in the Application Server.

Download the Microsoft OLE DB driver below:

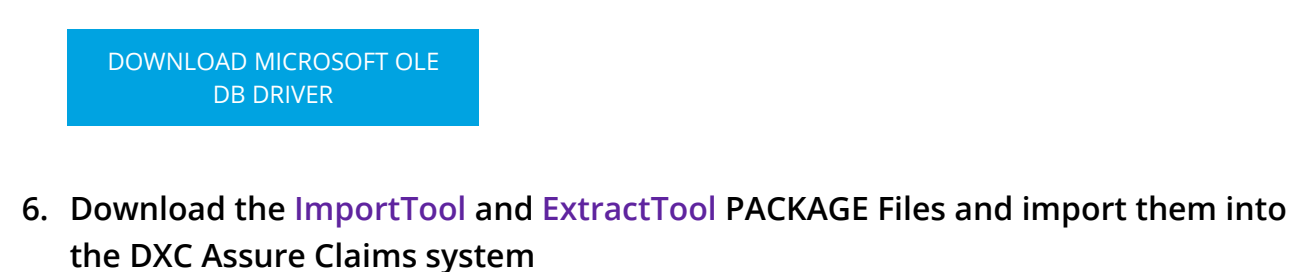

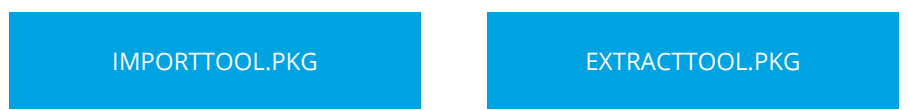

Downloadable "PACKAGES" were first introduced in release version 18.3. To know more about PACKAGE download and their import into DXC Assure Claims (formerly RISKMASTER Accelerator/DXC Insurance RISKMASTERTM), please click on the adjoining Release Notes document and refer to pages 15 and 22 for details.

[READ THE RELEASE NOTES FOR](https://assure.dxc.com/claims/download?filename=dxcassureclaims18.3|supportingfiles|rmA%2018.3%20Release%20Notes.pdf)  VERSION 18.3

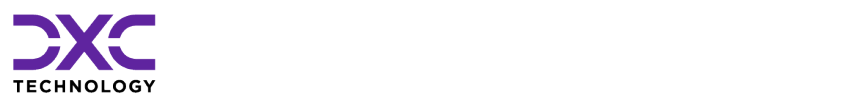

# <span id="page-14-0"></span>**Availability of API Based Data Exchange Tools in DXC Assure Claims**

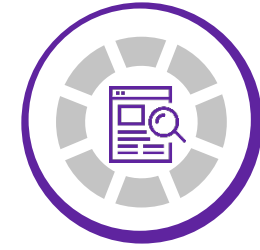

THIS SECTION CONTAINS DESCRIPTIONS OF ALL THE API BASED DATA EXCHANGE TOOLS FOR WHICH THE NEED OF SAP INTERFACES HAS BEEN NEGATED

["](#page-6-0)

PREVIOUS SECTION

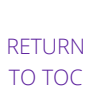

NEXT **[SECTION](#page-22-0)** 

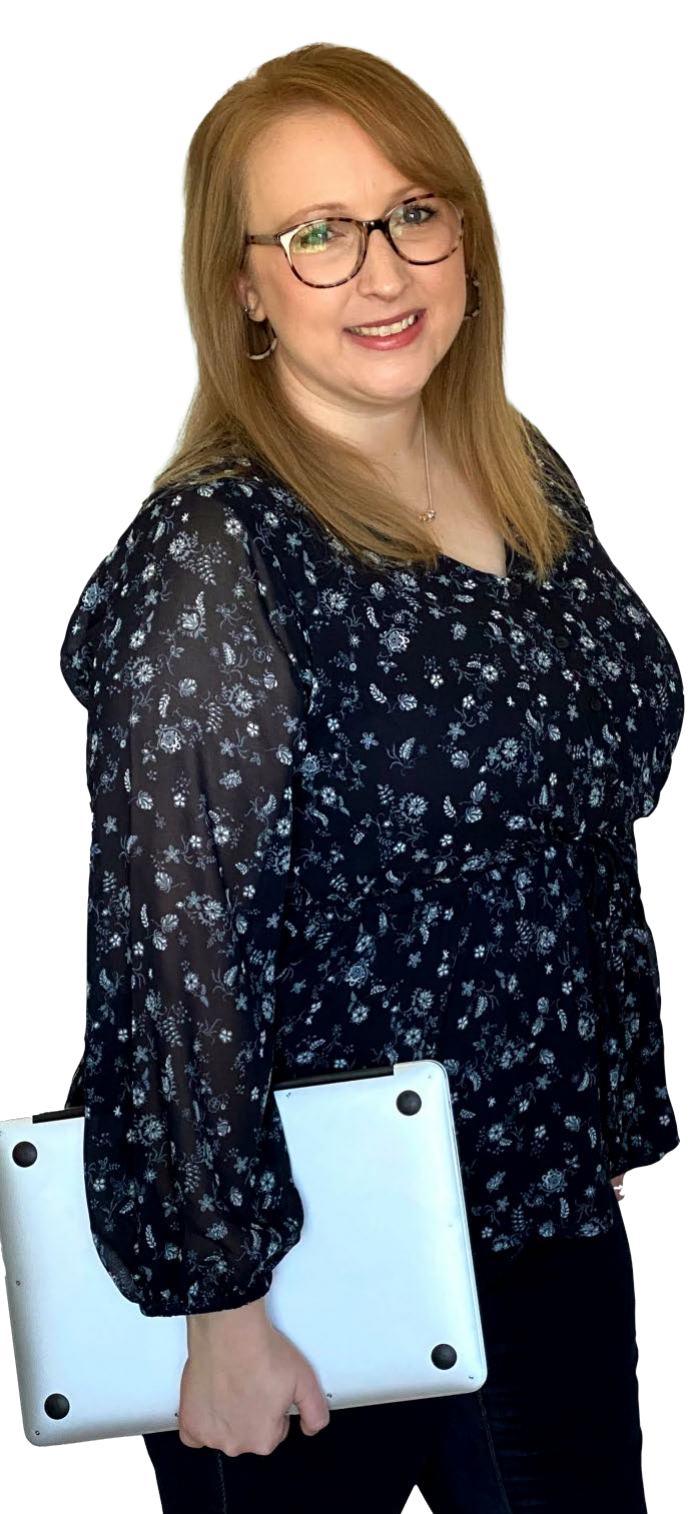

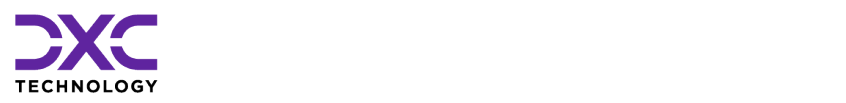

## **API Based Data Exchange Tools in Assure Claims**

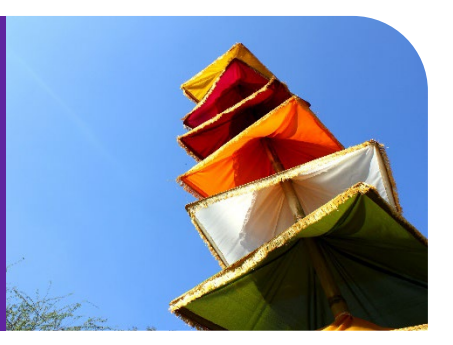

## <span id="page-15-0"></span>**MBR Import**

To schedule an MBR Import job, go to **Configuration Manager Task Manager Scheduler section Job**  Details → and schedule a Task by selecting MBR as Task Type and Import Tool as Sub Task Type.

Enter required data in the **StartDate /End Date** and **Job Scheduler section**. Next, enter the frequency of job execution in **Job Scheduler** to get redirected to the **OptionSet Parameters** tab. **[Fig. 5]**

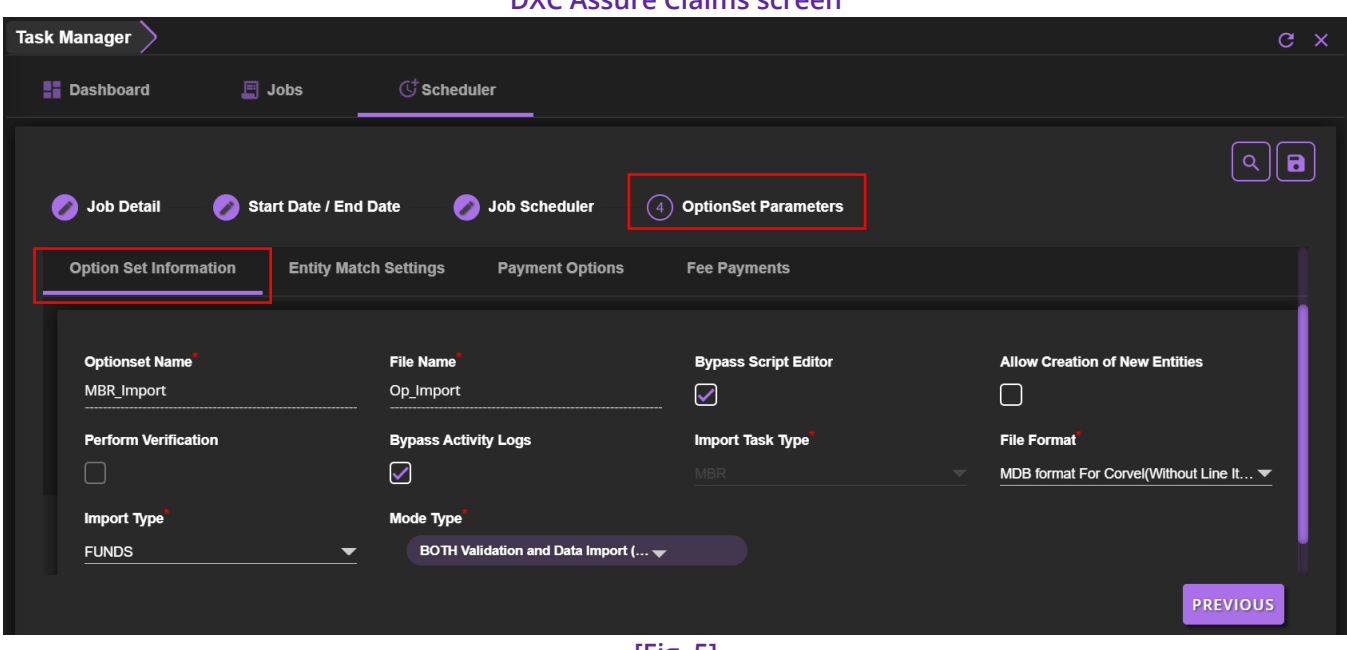

#### **DXC Assure Claims screen**

**[Fig. 5]**

The **Optionset Parameters** tab includes 4 sub-sections namely, Option **Set Information**, **Entity Match Settings**, **Payment Options**, **Fee Payments**. Enter relevant data in the respective fields of each section. Based on the selections made on this screen, the task will be scheduled. The created task will be displayed on the **Jobs** section of the Claim Scheduler screen. **[Fig. 6]**

For complete information on MBR Optionset Parameters, please refer to the **DA MBR Optionset User Guide document on the Claims Microsite → DXC Assure Claims Release Info → Data** Analytics  $\rightarrow$  DE Modules Optionset User Guides  $\rightarrow$  MBR

#### [LOG INTO DXC CLAIMS](https://assure.dxc.com/claims/)  **MICROSITE**

#### **DXC Assure Claims screen**

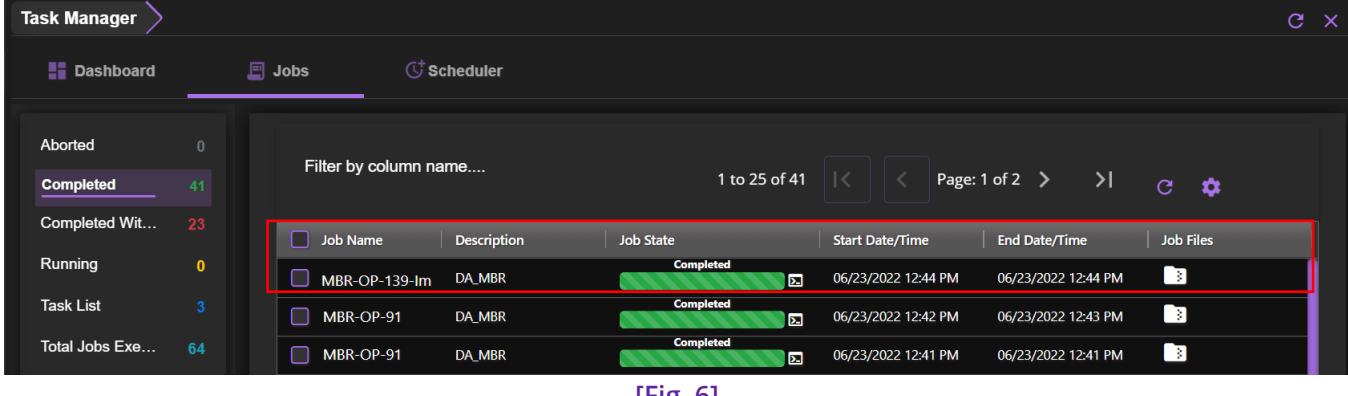

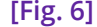

To edit the scheduled job, select the clickable link to get redirected to the respective screen. To remove the same, select the corresponding checkbox, followed by the **Delete** button from the top right corner.

#### **Note**

 $\triangleright$  With the new API based MBR Import solution, the need to create a Reserve prior to importing a payment has been resolved. You can now Import Payments without Reserves as the system will automatically create the required Reserves in the background

### <span id="page-16-0"></span>**MBR Extract**

To extract for an MBR (Medical Bill Review), go to **Configuration Manager Task Manager Scheduler**   $\text{section} \rightarrow \text{Job Details}$ . Mentioned below are the various fields pertaining to it are mentioned below.

Schedule a Task with the **Task Type – MBR** and **Sub Task Name - Extract**. Secondly, enter required data in the **StartDate /End Date** and **Job Scheduler section**. Next, in the **Medical Bill Review Optionset Parameters** tab, enter a unique name for the **Optionset** and select **Export Type**. **[Fig. 7]**

#### **DXC Assure Claims screen**

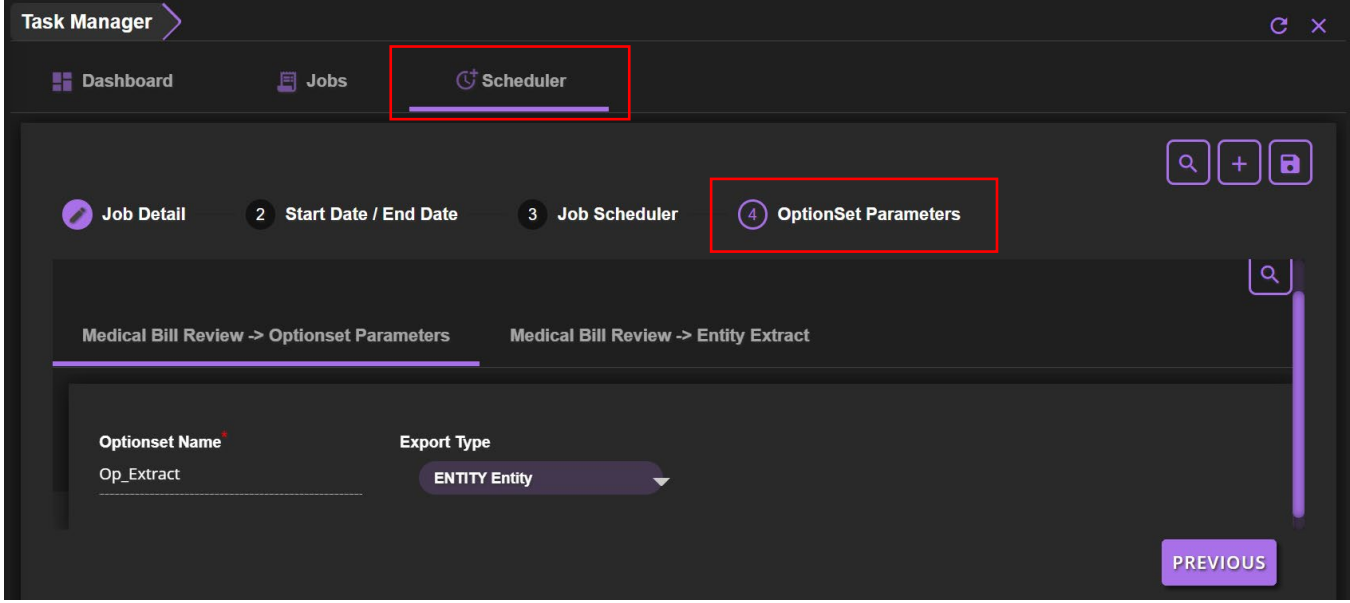

**[Fig. 7]**

There are two types of **Export Type** namely, **Entity** and **Claim**. Depending upon the selection made in this field, the Medical Bill Review → Entity Extract or Medical Bill Review → Claim Extract section will be correspondingly displayed. Enter relevant data in the respective sections and select the **Save** button. The created job will be displayed in the **Task Manager Jobs tab Task List section. [Fig. 8]**

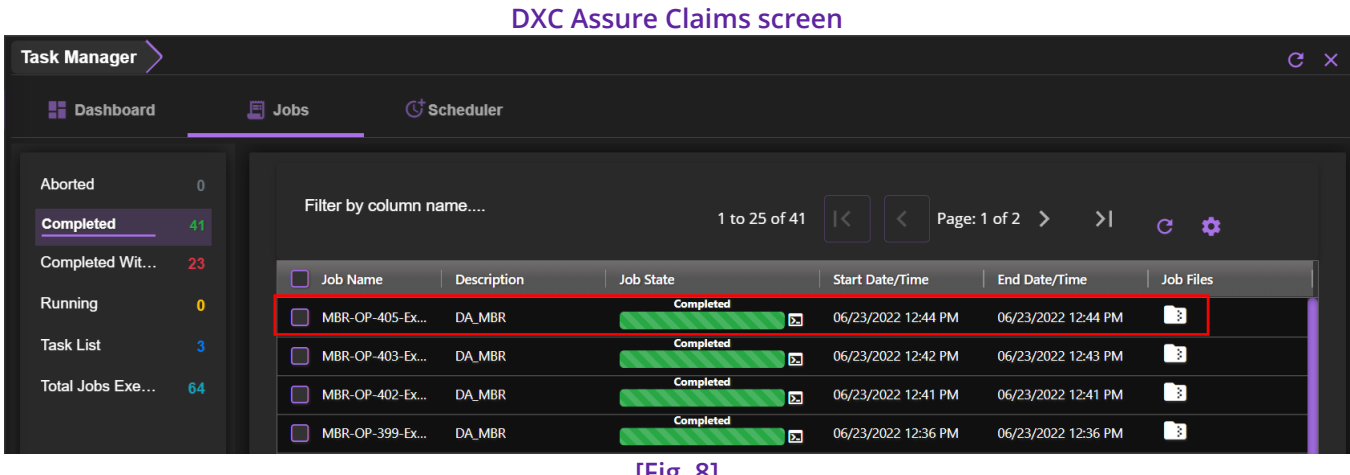

**[Fig. 8]**

To edit the scheduled task, select the clickable link to get redirected to the respective screen.

#### **Note**

 While the Task Manager screen of the MBR Extract Tool has been completely redesigned and given a modern look and feel, its functionality has not been altered.

- > The details of an existing MBR Extract job will be prefilled in the respective fields if the same task is created again.
- $\triangleright$  The data will be auto populated based on the selected Task Type and Sub Task Name.

### <span id="page-18-0"></span>**PositivePay Import**

Go to **Configuration Manager > Task Manager > Scheduler section.** This section features two tabs, namely, **Job Detail** and **OptionSet Parameters**. In the **Job Detail** tab, schedule a Task with the newly added **Task Type – PositivePay** and **Sub Task Type – Import**. Next, enter relevant data in the fields of the **OptionSet Parameters** tab and select **Save**.

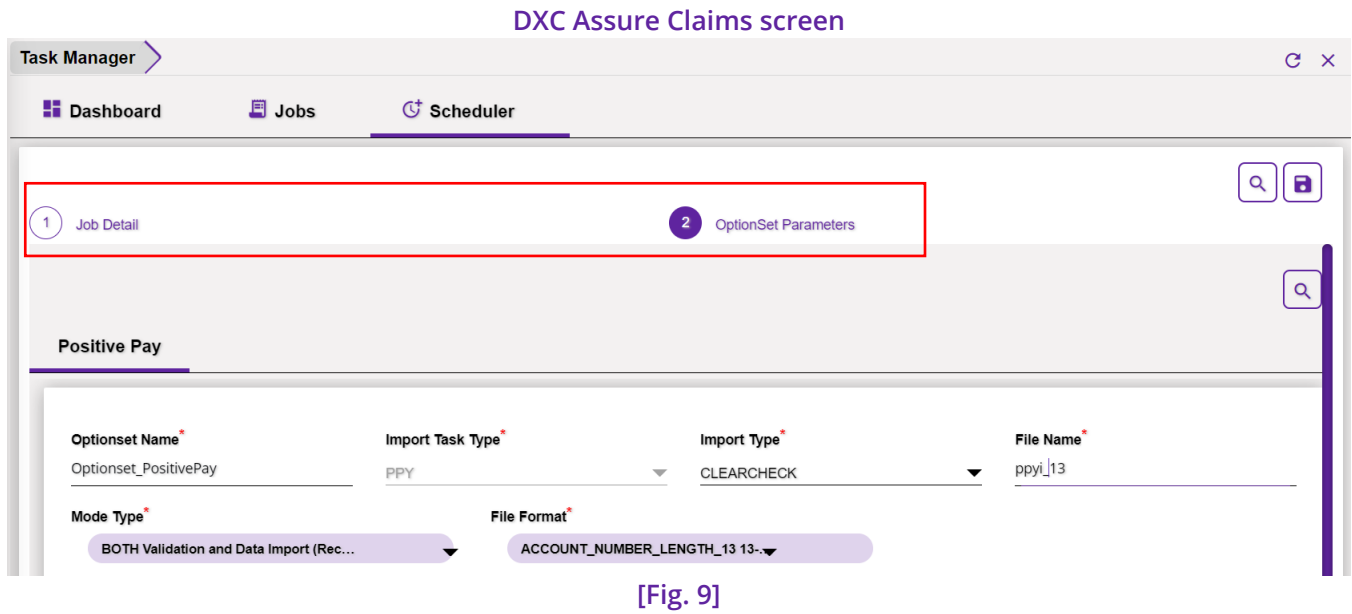

Based on the selections made on this screen, the task will be scheduled, and the **PositivePay Import job**  along with the job files will be displayed in the **Jobs** section of the **Task Manager** screen. **[Fig. 10]**

#### **DXC Assure Claims screen**

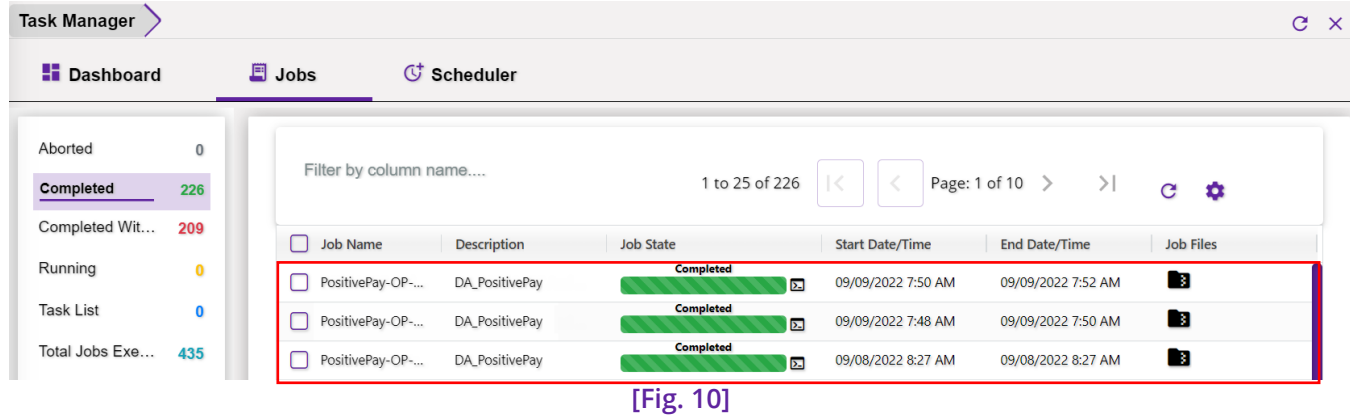

### <span id="page-19-0"></span>**PositivePay Extract**

The Job for the PositivePay Extract tool can be scheduled and executed like any other job. For this, go to **Configuration Manager Task Manager Scheduler section.** This section features four tabs, namely,

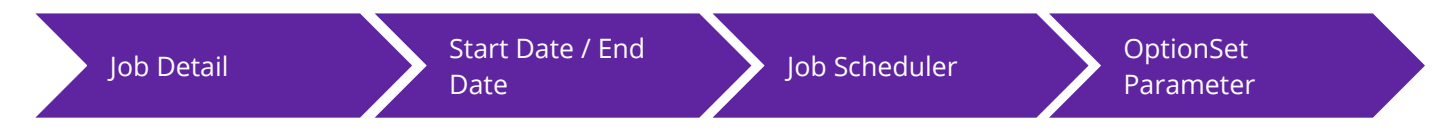

In the **Job Detail** tab, schedule a Task with the newly added **Task Type – PositivePay** and **Sub Task Type – Extract**. In the following tab, enter select the required **Start Date** and **End Date**. Next, enter the frequency of job execution in **Job Scheduler** to get redirected to the **OptionSet Parameters** tab.

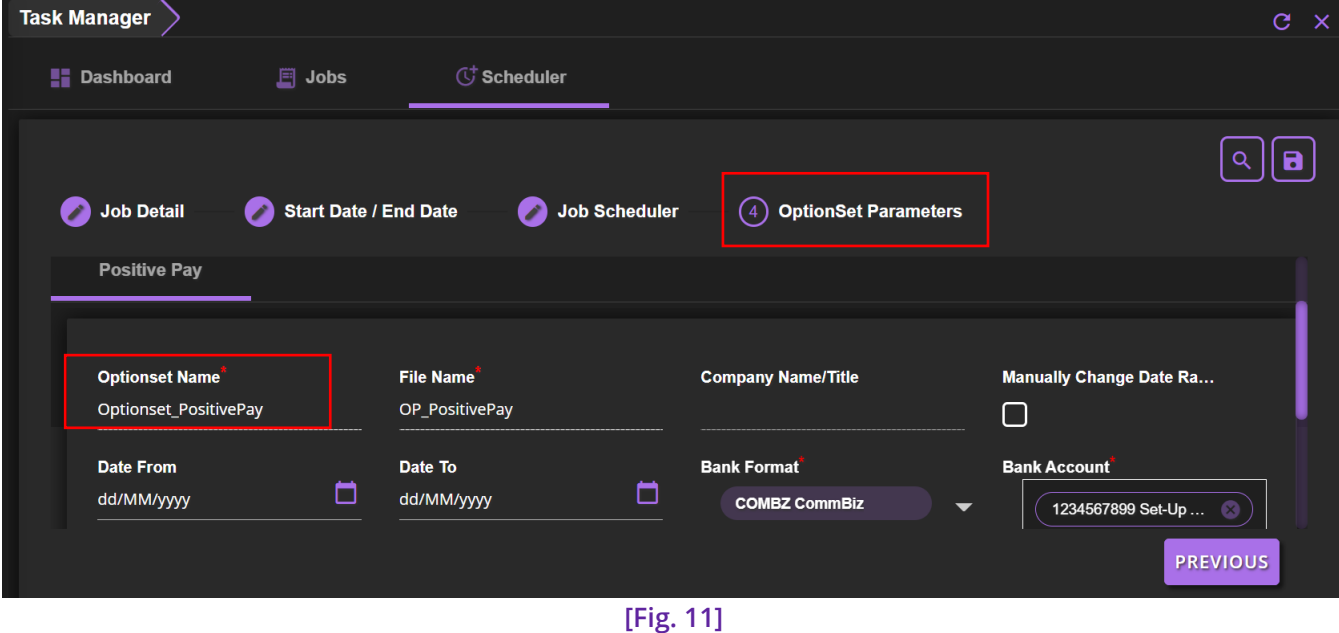

#### **DXC Assure Claims screen**

This tab includes the following fields:

- Optionset Name
- $\triangleright$  File Name
- $\triangleright$  Company Name/Title
- > Manually Change Date Range
- **▶** Date From
- $\triangleright$  Date To
- $\triangleright$  Bank Format
- Bank Account
- $\triangleright$  Bank Account
- $\triangleright$  File Format
- ▶ Destination/Receiving Location

Based on the selections made on this screen, the task will be scheduled, and the PositivePay will be extracted. The created task will be displayed on the Jobs section of the **Task Manager** screen. **[Fig. 12]**

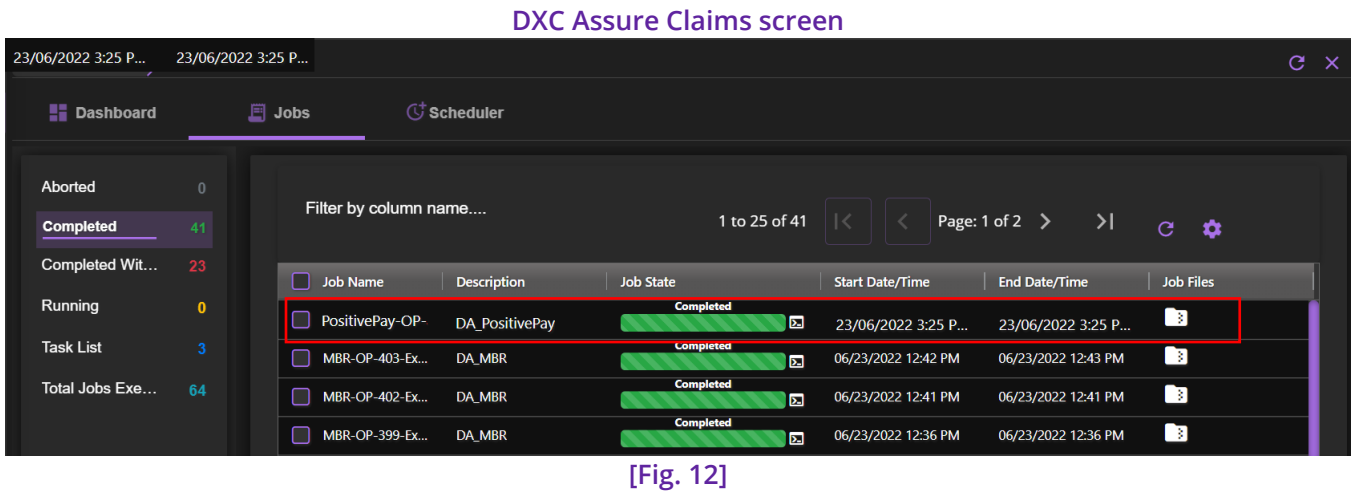

To edit the scheduled task, select the clickable link to get redirected to the respective screen.

#### **Note**

- While the Task Manager screen of the PositivePay Extract Tool has been completely redesigned and given a modern look and feel, its functionality has not been altered.
- The details of an existing PositivePay Extract job will be prefilled in the respective fields if the same task is created again.
- $\triangleright$  The data will be auto populated based on the selected Task Type and Sub Task Name.

## <span id="page-20-0"></span>**1099-MISC and NEC Extract (phase 1)**

The dependency on SAP tool for extracting 1099 has also been done away with by introducing a new task named, **1099-MISC And NEC** in the **Task Manager** of the **Configuration Manager** zone.

With this integrated solution, the 1099 details can now be retrieved through an Extract tool without the involvement of SAP configuration. The 1099 form is used to report non-employment income to the Internal Revenue Service (IRS).

To extract the same, go to **Configuration Manager > Task Manager > Scheduler section.** In the **Job Detail** section, schedule a Task with the newly added **Task Type – 1099-MISC And NEC. E**nter relevant data in the fields of the **Start Date/End Date** and **Job Scheduler** tab.

Next, select necessary filter criterion in the **Optionset Parameter** section. **[Fig. 13]**

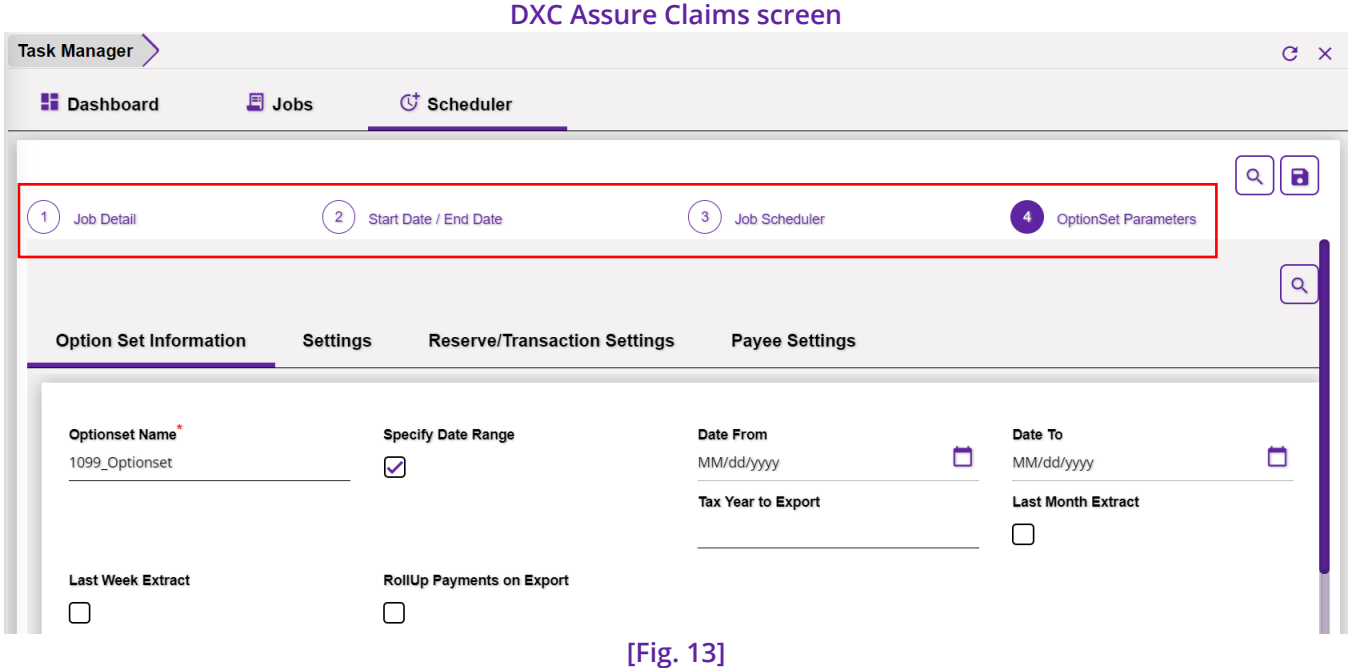

Based on the selections made here, 1099 details will be extracted once the job is executed successfully. The created task will be displayed on the Jobs section of the **Task Manager** screen. **[Fig. 14]**

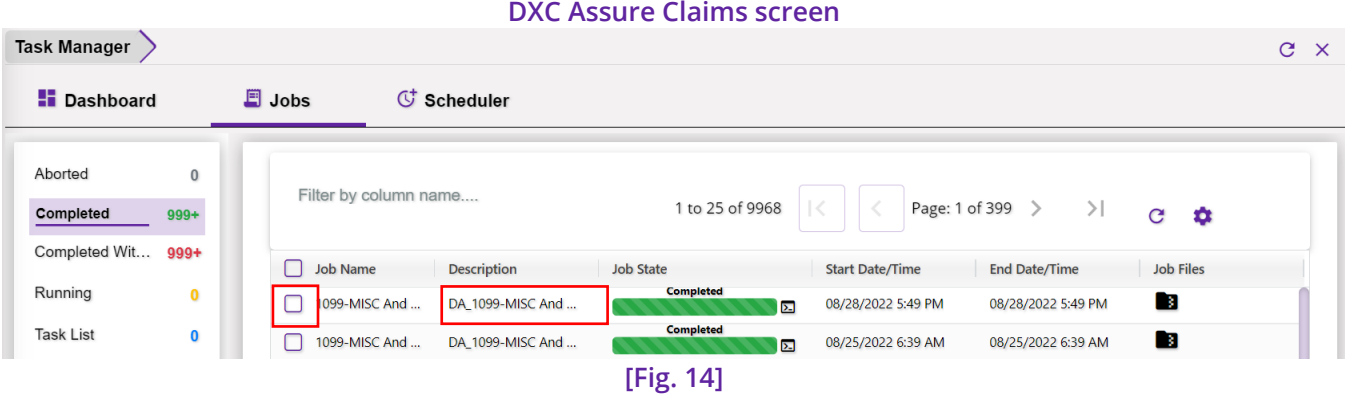

#### **Note**

- The complete 1099-MISC and NEC Extract feature will only be available in release version 22.4.
- 1099 extraction is available in the **Task Manager** of the **Utilities** as well as the **Configuration Manager** zone. However, when accessed via the Utilities zone, the job will be executed through DA SAP tool. On the Configuration Manager zone, the job will be executed through the integrated API approach.
- As of now, the new 1099 Extract does not facilitate filtering Box 6 records-based Entity Type. Furthermore, extensive logging in and filtration based on the option - **Ignore Tax ID Errors** is not supported by the functionality.

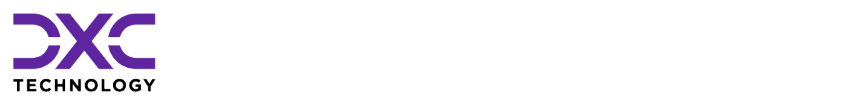

## <span id="page-22-0"></span>**About Us & Contact Info**

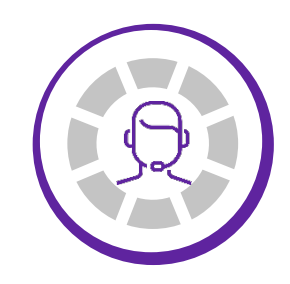

DXC TECHNOLOGY IS A FORTUNE 500 GLOBAL IT SERVICES LEADER. OUR MORE THAN 130,000 PEOPLE IN 70-PLUS COUNTRIES ARE ENTRUSTED BY OUR CUSTOMERS TO DELIVER WHAT MATTERS MOST. WE USE THE POWER OF TECHNOLOGY TO DELIVER MISSION CRITICAL IT SERVICES ACROSS THE ENTERPRISE TECHNOLOGY STACK TO DRIVE BUSINESS IMPACT

["](#page-14-0)<br><<br><

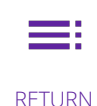

PREVIOUS SECTION

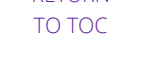

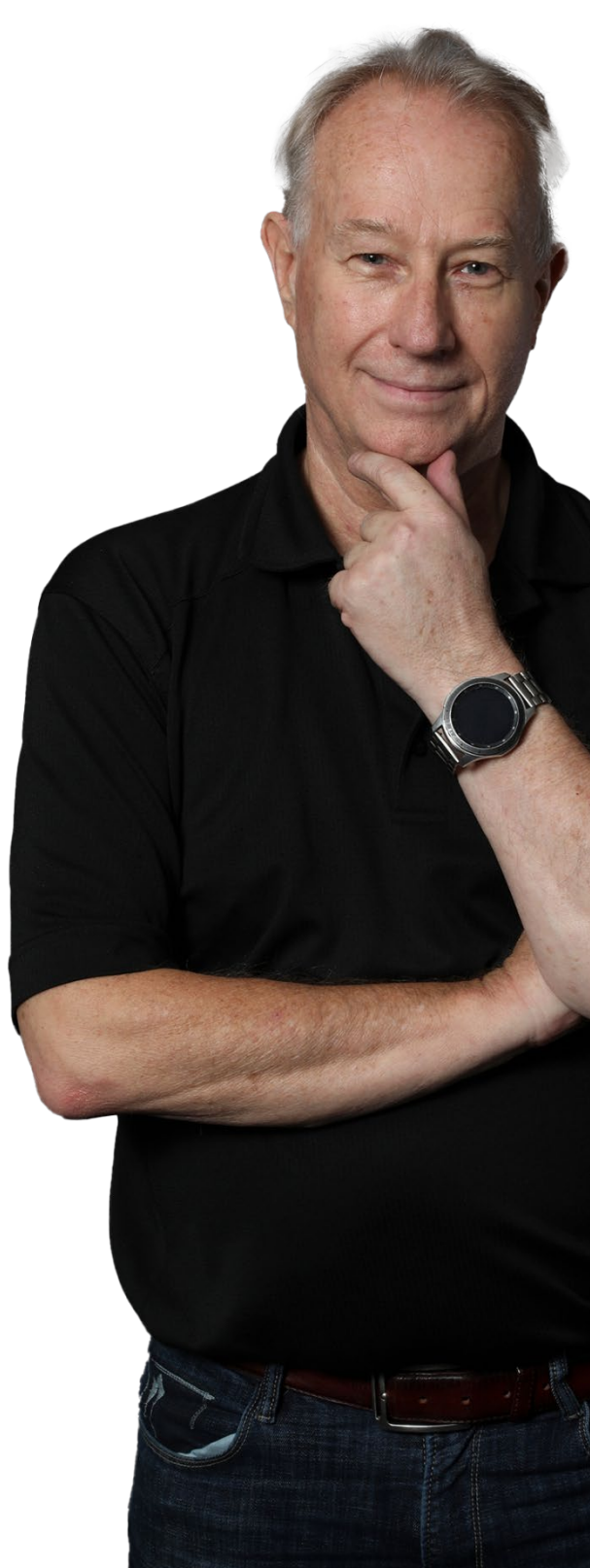

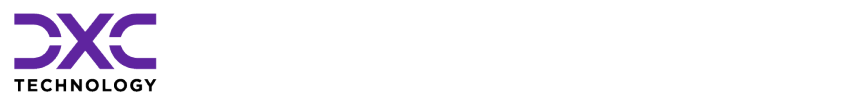

### **About Us & Contact Info**

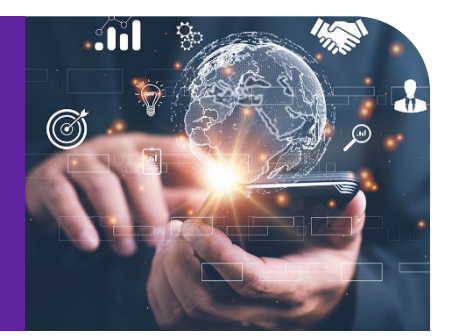

## <span id="page-23-0"></span>**DXC Technology**

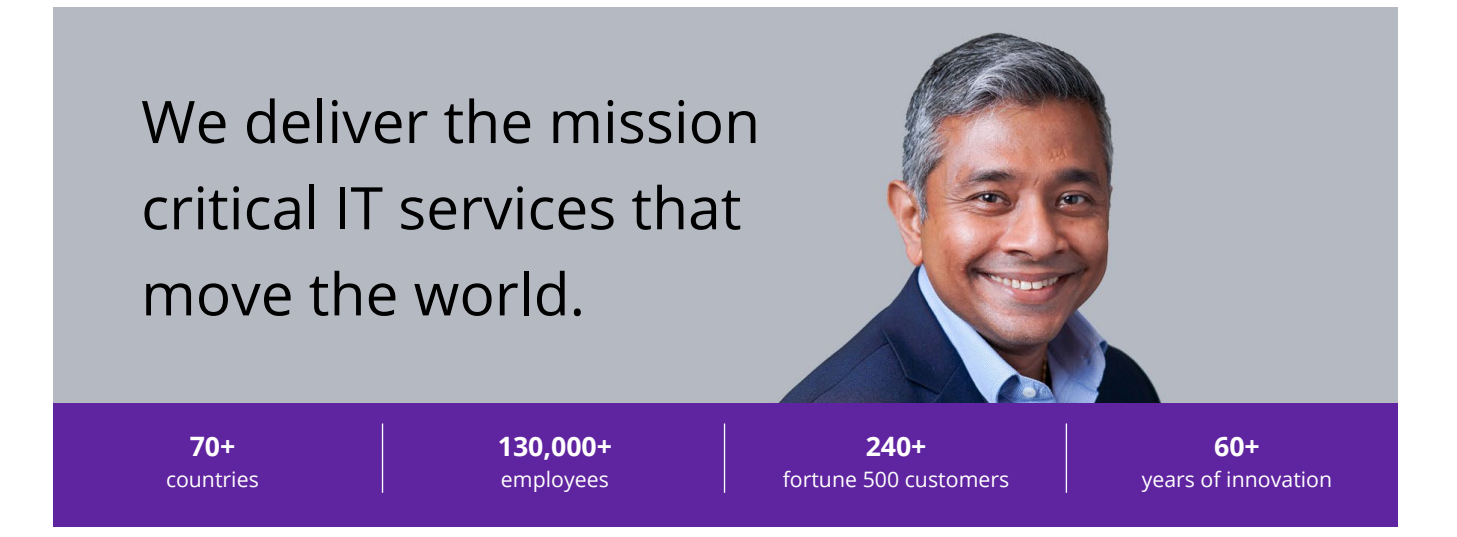

### **Delivering eXcellence for our Customers and Colleagues**

DXC Technology is a Fortune 500 global IT services leader. Our more than 130,000 people in 70-plus countries are entrusted by our customers to deliver what matters most. We use the power of technology to deliver mission critical IT services across the Enterprise Technology Stack to drive business impact. DXC is an employer of choice with strong values, and fosters a culture of inclusion, belonging and corporate citizenship. We are DXC.

[READ MORE ABOUT DXC](https://dxc.com/us/en/about-us/)  **TECHNOLOGY** 

### <span id="page-24-0"></span>DXC Assure Claims

DXC Assure Claims is an integrated Claims Administration Platform that consolidates multiple functions into one cohesive solution to provide accurate and up-to-date business functions using the latest technology.

 your organization. It helps ensure that your claimants receive first-class service, besides providing your This browser-based software provides real-time analytics to help you spot trends and mitigate future losses. It gives your staff a highly efficient system that simplifies workflows and promotes best practices throughout management team with a means to track key metrics to control costs and improve performance.

#### [READ MORE ON THE DXC](https://assure.dxc.com/claims/)  CLAIMS MICROSITE

DXC BLOG – [INSURANCE &](https://dxc.com/us/en/insights/perspectives/?pageIndustriesTag=Insurance)  **TECHNOLOGY** 

Thousands of Risk and Claim professionals rely on DXC Assure Claims to manage all types of Claims, making it one of the industry's leading Claims Management Systems. This active client community ensures that DXC Assure Claims is continually supported and enhanced – keeping your Claims processing running smoothly today and in the future.

### <span id="page-24-1"></span>**Contact Us**

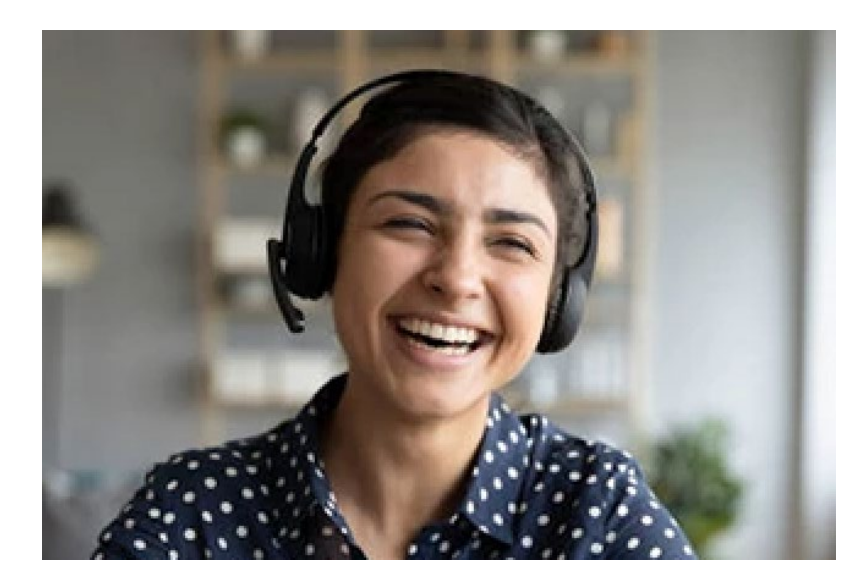

The Assure Claims Support Center provides manned telephone support services at these times –

**8:00 AM – 8:30 PM, EST, Monday through Friday.** 

Additional and after-hours coverage may be available upon request.

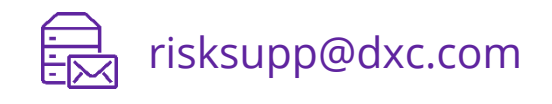

1-877-275-3676

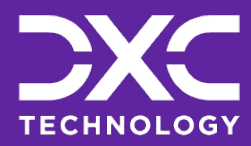

[EXPLORE DXC INSURANCE](https://dxc.com/us/en/services/insurance-bpaas-and-bpo/dxc-insurance-software)  SOFTWARE

**Follow DXC Technology on social media**

Get the insights that matter.

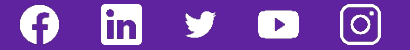

Keep up to date with technology and innovation, now and in the future.

© 2022 **DXC Technology Company**. All rights reserved.

### **Assure Claims Support Helpdesk**

**Phone**: 1-877-275-3676 **Email**: risksupp@dxc.com